## **ESET Tech Center**

[Knowledgebase](https://techcenter.eset.nl/en-US/kb) > [Legacy](https://techcenter.eset.nl/en-US/kb/legacy) > [ESET Security Management Center](https://techcenter.eset.nl/en-US/kb/eset-security-management-center) > [Add a trusted IP address](https://techcenter.eset.nl/en-US/kb/articles/add-a-trusted-ip-address-to-allow-connection-to-a-network-device-such-as-a-computer-or-printer) [to allow connection to a network device such as a computer or printer in ESET Security](https://techcenter.eset.nl/en-US/kb/articles/add-a-trusted-ip-address-to-allow-connection-to-a-network-device-such-as-a-computer-or-printer) [Management Center \(7.x\)](https://techcenter.eset.nl/en-US/kb/articles/add-a-trusted-ip-address-to-allow-connection-to-a-network-device-such-as-a-computer-or-printer)

## Add a trusted IP address to allow connection to a network device such as a computer or printer in ESET Security Management Center (7.x)

Anish | ESET Nederland - 2022-08-19 - [Comments \(0\)](#page--1-0) - [ESET Security Management Center](https://techcenter.eset.nl/en-US/kb/eset-security-management-center)

## **Issue**

If you are unable to connect to another computer or device, such as a printer on your network, you can add these devices to the trusted range of IP addresses defined on the computer you are trying to connect from.

## **Solution**

**Endpoint users:** [Perform these steps on individual client workstations](https://support.eset.com/kb7001/)

**Home users:** [View instructions to resolve this issue in your ESET home product](https://support.eset.com/kb2899/)

- 1. [Open ESET Security Management Web Console](https://support.eset.com/kb6736/) (ESMC Web Console) in your web browser and log in.
- 2. Click **Policies** → **New Policy** (or **Policies** → **Edit** to edit an existing policy).

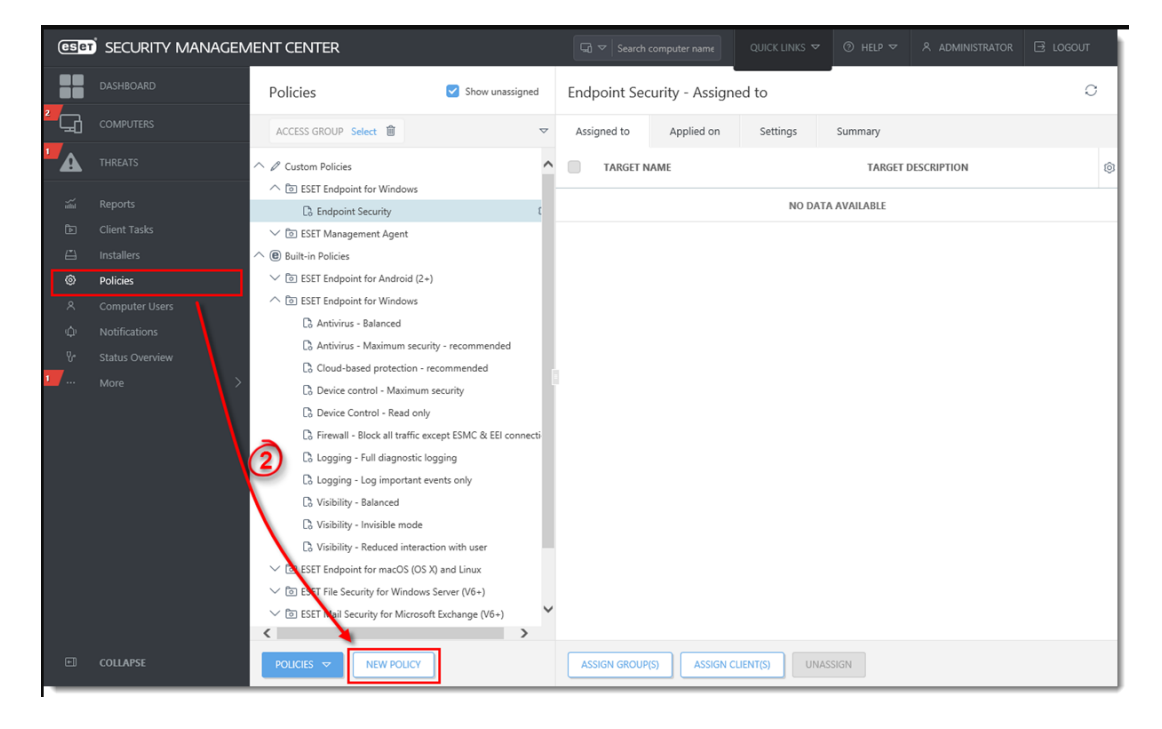

4. Click **Network Protection**, select **Firewall**, select **Automatic mode** from the **Filtering mode** drop-down menu and then click **Advanced** and click **Edit** next to **Zones**.

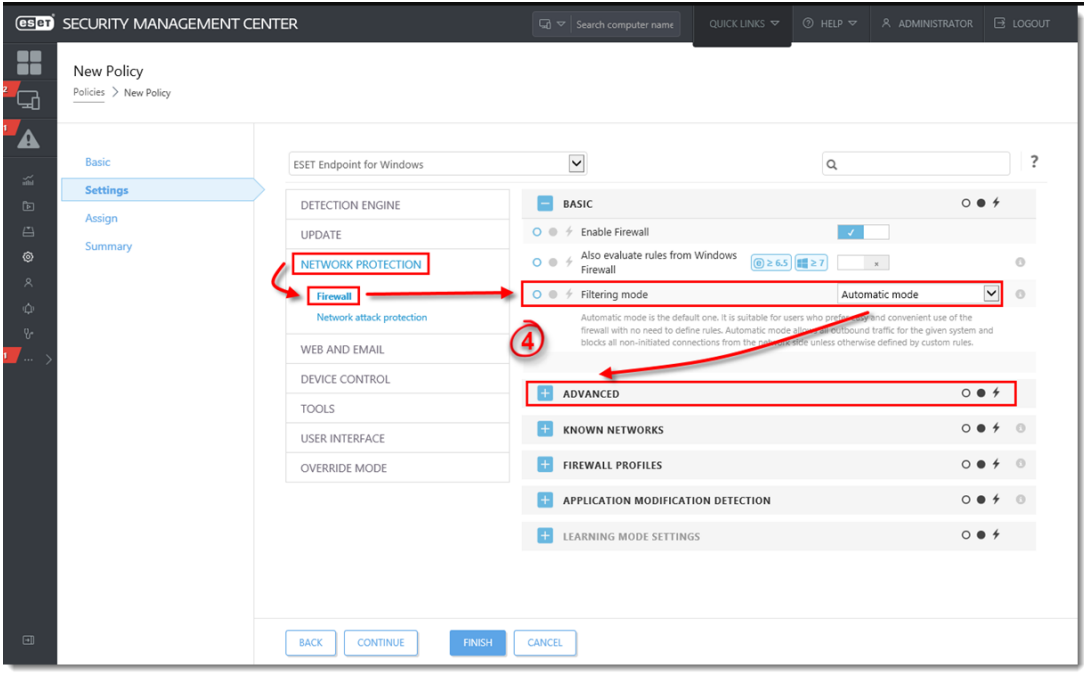

6.Type the trusted IP adress(es) in the **Remote computer address** field and click **OK**.

Multiple IP addresses Use commas to separate multiple IP addresses, for example: 192.168.1.5, 10.1.0.99, 10.1.0.0/255.255.0.0

7. Click **Save** and assign the policy to the designated host or group. The IP addresses used below are examples; you must enter the actual IP address of the computer/device that you are connecting to.